### aludu CISCO.

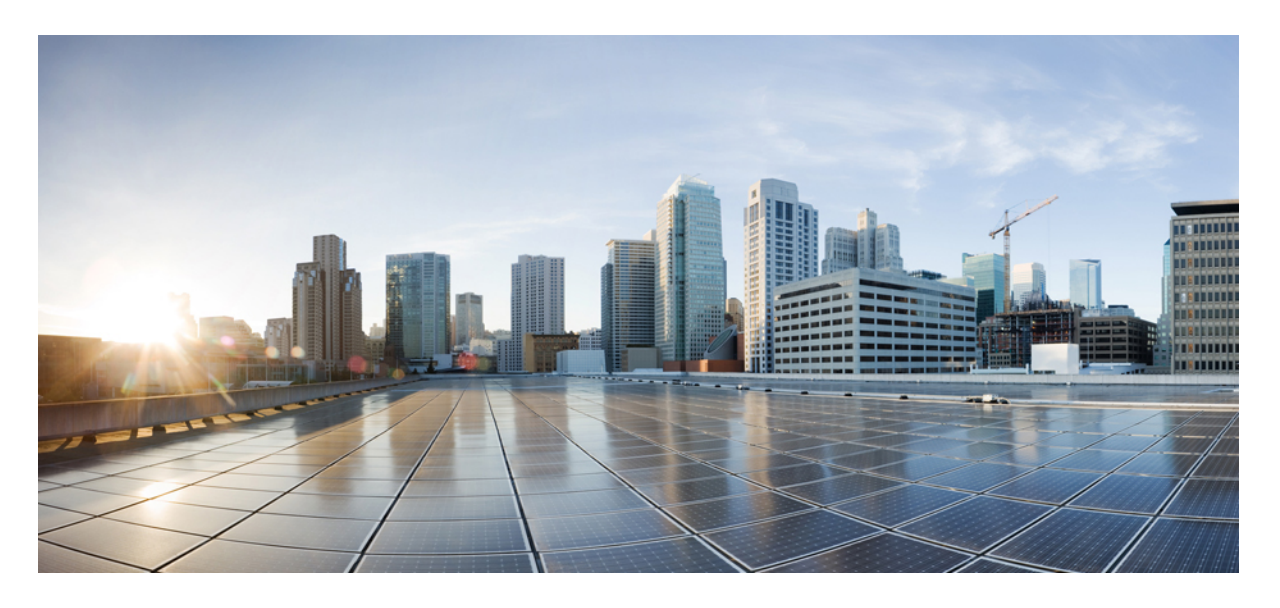

### **Zendesk** 向け **Cisco Webex Contact Center 1.0** の概要

初版:2019 年 7 月 1 日

#### シスコシステムズ合同会社

〒107-6227 東京都港区赤坂9-7-1 ミッドタウン・タワー http://www.cisco.com/jp お問い合わせ先:シスコ コンタクトセンター 0120-092-255 (フリーコール、携帯・PHS含む) 電話受付時間:平日 10:00~12:00、13:00~17:00 http://www.cisco.com/jp/go/contactcenter/

【注意】シスコ製品をご使用になる前に、安全上の注意( **www.cisco.com/jp/go/safety\_warning/** )をご確認ください。本書は、米国シスコ発行ド キュメントの参考和訳です。リンク情報につきましては、日本語版掲載時点で、英語版にアップデートがあり、リンク先のページが移動**/**変更され ている場合がありますことをご了承ください。あくまでも参考和訳となりますので、正式な内容については米国サイトのドキュメントを参照くだ さい。また、契約等の記述については、弊社販売パートナー、または、弊社担当者にご確認ください。

THE SPECIFICATIONS AND INFORMATION REGARDING THE PRODUCTS IN THIS MANUAL ARE SUBJECT TO CHANGE WITHOUT NOTICE. ALL STATEMENTS, INFORMATION, AND RECOMMENDATIONS IN THIS MANUAL ARE BELIEVED TO BE ACCURATE BUT ARE PRESENTED WITHOUT WARRANTY OF ANY KIND, EXPRESS OR IMPLIED. USERS MUST TAKE FULL RESPONSIBILITY FOR THEIR APPLICATION OF ANY PRODUCTS.

THE SOFTWARE LICENSE AND LIMITED WARRANTY FOR THE ACCOMPANYING PRODUCT ARE SET FORTH IN THE INFORMATION PACKET THAT SHIPPED WITH THE PRODUCT AND ARE INCORPORATED HEREIN BY THIS REFERENCE. IF YOU ARE UNABLE TO LOCATE THE SOFTWARE LICENSE OR LIMITED WARRANTY, CONTACT YOUR CISCO REPRESENTATIVE FOR A COPY.

The Cisco implementation of TCP header compression is an adaptation of a program developed by the University of California, Berkeley (UCB) as part of UCB's public domain version of the UNIX operating system. All rights reserved. Copyright © 1981, Regents of the University of California.

NOTWITHSTANDING ANY OTHER WARRANTY HEREIN, ALL DOCUMENT FILES AND SOFTWARE OF THESE SUPPLIERS ARE PROVIDED "AS IS" WITH ALL FAULTS. CISCO AND THE ABOVE-NAMED SUPPLIERS DISCLAIM ALL WARRANTIES, EXPRESSED OR IMPLIED, INCLUDING, WITHOUT LIMITATION, THOSE OF MERCHANTABILITY, FITNESS FOR A PARTICULAR PURPOSE AND NONINFRINGEMENT OR ARISING FROM A COURSE OF DEALING, USAGE, OR TRADE PRACTICE.

IN NO EVENT SHALL CISCO OR ITS SUPPLIERS BE LIABLE FOR ANY INDIRECT, SPECIAL, CONSEQUENTIAL, OR INCIDENTAL DAMAGES, INCLUDING, WITHOUT LIMITATION, LOST PROFITS OR LOSS OR DAMAGE TO DATA ARISING OUT OF THE USE OR INABILITY TO USE THIS MANUAL, EVEN IF CISCO OR ITS SUPPLIERS HAVE BEEN ADVISED OF THE POSSIBILITY OF SUCH DAMAGES.

Any Internet Protocol (IP) addresses and phone numbers used in this document are not intended to be actual addresses and phone numbers. Any examples, command display output, network topology diagrams, and other figures included in the document are shown for illustrative purposes only. Any use of actual IP addresses or phone numbers in illustrative content is unintentional and coincidental.

All printed copies and duplicate soft copies of this document are considered uncontrolled. See the current online version for the latest version.

Cisco has more than 200 offices worldwide. Addresses and phone numbers are listed on the Cisco website at www.cisco.com/go/offices.

Cisco and the Cisco logo are trademarks or registered trademarks of Cisco and/or its affiliates in the U.S. and other countries. To view a list of Cisco trademarks, go to this URL: <https://www.cisco.com/c/en/us/about/legal/trademarks.html>. Third-party trademarks mentioned are the property of their respective owners. The use of the word partner does not imply a partnership relationship between Cisco and any other company. (1721R)

© 2021 Cisco Systems, Inc. All rights reserved.

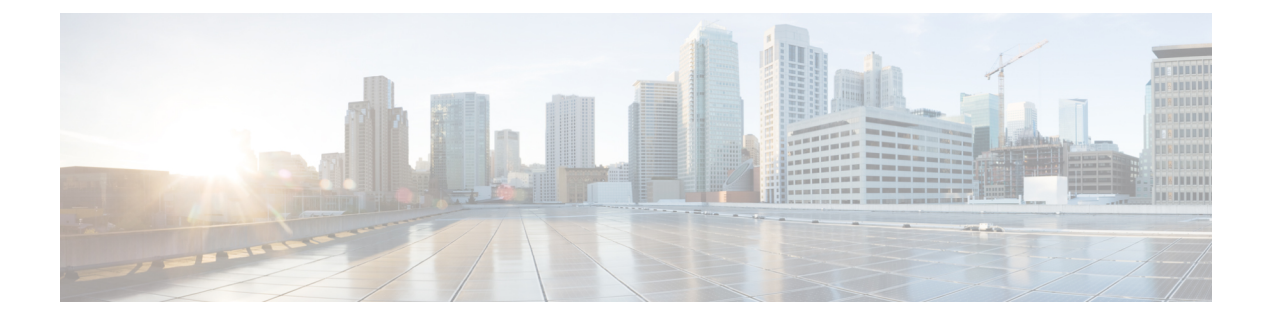

## はじめに

- 変更履歴 (iii ページ)
- このガイドについて (iii ページ)
- 対象読者 (iv ページ)
- 表記法 (iv ページ)
- 通信、サービス、およびその他の情報 (v ページ)
- マニュアルに関するフィードバック (v ページ)

### 変更履歴

次の表に、このガイドで行われた変更のリストを示します。最新の変更が上部に表示されま す。

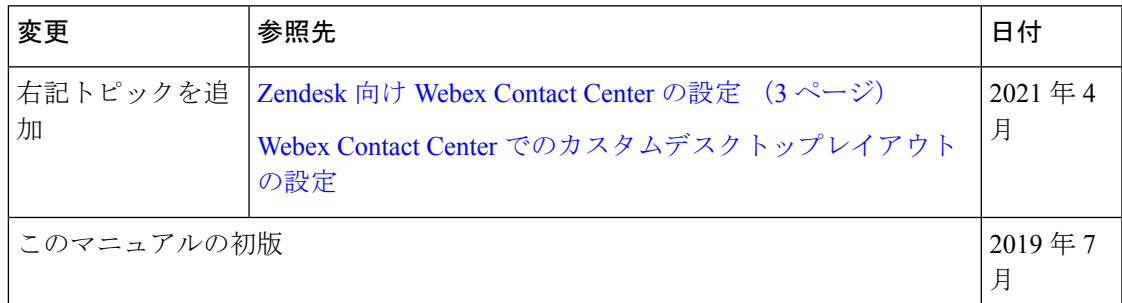

# このガイドについて

『Zendesk 向け Cisco Webex Contact Center スタートアップ ガイド』では、Cisco Webex Contact Center を Zendesk に統合する方法について説明します。このガイドでは、Cisco Webex Contact Center クライアントを設定し、インバウンド コールとアウトバウンド コールを実施する方法 についても説明します。

### 対象読者

Zendesk を使用する Cisco Webex Contact Center のユーザを対象としています。

## 表記法

このマニュアルでは、次の表記法を使用しています。

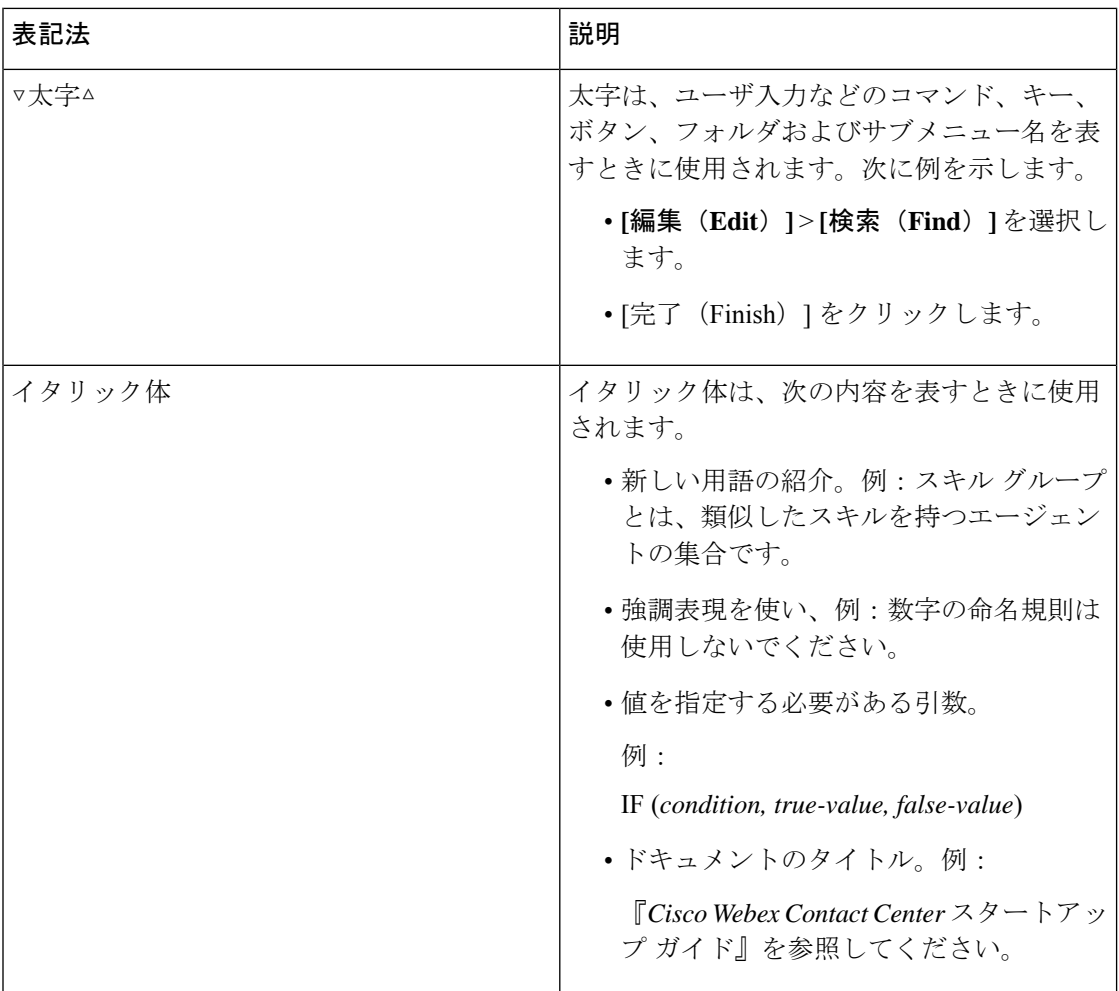

![](_page_4_Picture_222.jpeg)

### 通信、サービス、およびその他の情報

- シスコからタイムリーな関連情報を受け取るには、Cisco Profile [Manager](https://www.cisco.com/offer/subscribe) でサインアップ してください。
- · 重要な技術によりビジネスに必要な影響を与えるには、Cisco Servicesにアクセスしてくだ さい。
- •サービスリクエストを送信するには、Cisco [Support](https://www.cisco.com/c/en/us/support/index.html) にアクセスしてください。
- 安全で検証済みのエンタープライズクラスのアプリケーション、製品、ソリューション、 およびサービスを探して参照するには、Cisco [Marketplace](https://www.cisco.com/go/marketplace/) にアクセスしてください。
- 一般的なネットワーキング、トレーニング、認定関連の出版物を入手するには、[CiscoPress](http://www.ciscopress.com) にアクセスしてください。
- 特定の製品または製品ファミリの保証情報を探すには、Cisco [Warranty](http://www.cisco-warrantyfinder.com) Finder にアクセス してください。

#### **Cisco** バグ検索ツール

Cisco Bug Search Tool (BST) は、シスコ製品とソフトウェアの障害と脆弱性の包括的なリスト を管理する Cisco バグ追跡システムへのゲートウェイとして機能する、Web ベースのツールで す。BST は、製品とソフトウェアに関する詳細な障害情報を提供します。

### マニュアルに関するフィードバック

このマニュアルに関するコメントは次のメール アドレス宛にお送りください。 [mailto:contactcenterproducts\\_docfeedback@cisco.com](mailto:contactcenterproducts_docfeedback@cisco.com)。

 $\overline{\phantom{a}}$ 

I

![](_page_6_Picture_0.jpeg)

目 次

![](_page_6_Picture_227.jpeg)

I

I

![](_page_8_Picture_0.jpeg)

# **Zendesk** 向け **Cisco Webex Contact Center** の 開始

Cisco Webex Contact Center は、Zendesk 環境にシスコのクラウド コンタクトセンターの機能を 提供します。Cisco Webex Contact Center は、お客様のデジタルエクスペリエンスを最適化およ び強化し、お客様にコンテキストに応じた、継続的で、豊富な機能を提供します。

このガイドでは、Zendesk 向け Cisco Webex Contact Center のさまざまな機能をインストール、 設定、使用する方法について説明します。

- Zendesk 向け Cisco Webex Contact Center でサポートされる機能 (1ページ)
- Zendesk 向け Cisco Webex Contact Center のインストール (2 ページ)
- Zendesk 向け Webex Contact Center の設定 (3ページ)
- Zendesk 向けデスクトップ レイアウトの設定 (4 ページ)
- Zendesk 向け Cisco Webex Contact Center のアンインストール (4ページ)

## **Zendesk** 向け **Cisco Webex Contact Center** でサポートされ る機能

Zendesk 向け Cisco Webex Contact Center には次の利点があります。

- Zendesk向けCiscoWebexContactCenterのクライアントから電話をかけたり、応答したり、 制御したりできます。
- コール終了後にアクティビティの詳細を Zendesk チケットに記録します。
- 顧客との対話中に、Zendeskチケットから記録されたアクティビティの詳細を取得します。

### **Zendesk** 向け **Cisco Webex Contact Center** のインストール

#### 始める前に

Zendesk 向け Cisco Webex Contact Center アプリケーションの古いバージョンがある場合は、最 新バージョンをインストールする前に古いバージョンをアンインストールします。詳細につい ては、Zendesk 向け Cisco Webex Contact Center のアンインストール (4 ページ)を参照して ください。

#### 手順

- ステップ **1** Zendesk にログインします。
- ステップ **2 [**歯車**]**アイコンをクリックし、ナビゲーションウィンドウから **[Marketplace]** をクリックしま す。
- ステップ **3 Zendesk** 向け **Cisco Webex Contact Center** を検索し、**Zendesk** 向け **Cisco Webex Contact Center** アプリケーションをクリックし、ウィザードに従ってインストールします。

#### 次のタスク

インストールが正常に完了すると、Zendesk チャットアイコンの横に **[Cisco Webex Contact Center]** アイコンが表示されます。**[Cisco Webex Contact Center]** アイコンをクリックし、プロ ンプトが表示されたらサインインして、ダイヤル番号(**DN**)とチーム情報を入力します。

![](_page_9_Picture_11.jpeg)

(注)

- Zendesk 向け Cisco Webex Contact Center のクライアントに初めてログインするときに、DN とチーム名を入力します。以降のログインセッションでは、同じDNとチーム名がクライ アントに自動的に表示されます。
	- ブラウザウィンドウの複数のタブで Zendesk を実行している場合、Cisco Webex Contact Center クライアントは 1 つのタブでのみアクティブになります。
	- いつでも [シスコ] アイコンをクリックしてクライアントを最小化し、Zendesk での作業を 続行できます。

### **Zendesk** 向け **Webex Contact Center** の設定

#### 手順

Webex Contact Center プラットフォームのデフォルト設定

- **Webex Contact Center 2.0**プラットフォームのお客様の場合、デフォルト設定は米国のデー タセンターにのみ適用されます。
- **R10** および**Webex Contact Center 1.0** のお客様の場合は、次の手順に従ってデフォルト設 定を変更します。
- ステップ **1** Zendesk にログインします。
- ステップ **2 [**歯車**]** アイコンをクリックし、ナビゲーションウィンドウで **[**管理(**Manage**)**]** をクリックし ます。
- ステップ **3 [**有効なアプリケーション(**Enabled apps**)**]** アイコンをクリックし、**[**設定の変更(**Change Settings**)**]** をクリックします。

次の表に、Webex Contact Center Zendesk エージェントデスクトップの設定の詳細を示します。

![](_page_10_Picture_327.jpeg)

![](_page_11_Picture_296.jpeg)

### **Zendesk** 向けデスクトップ レイアウトの設定

これで、エージェントにカスタム デスクトップ レイアウトを割り当てることができます。次 のリンクからカスタム デスクトップ レイアウトの JSON ファイルをダウンロードします。 <https://github.com/CiscoDevNet/webex-contact-center-widget-starter/tree/master/Examples/Layouts>。

デスクトップレイアウトファイルの名前は *Zendesk\_Desktop.json* で、このファイルを使用して デスクトップレイアウトをカスタマイズできます。デスクトップレイアウトのカスタマイズの 詳細については、『Cisco Webex Contact Center [セットアップおよびアドミニストレーション](https://www.cisco.com/c/en/us/td/docs/voice_ip_comm/cust_contact/contact_center/webexcc/SetupandAdministrationGuide_2/b_mp-release-2/b_cc-release-2_chapter_011.html#Cisco_Generic_Topic.dita_36860c91-13d4-449b-8c26-6b732d7e396d) ガ [イド』](https://www.cisco.com/c/en/us/td/docs/voice_ip_comm/cust_contact/contact_center/webexcc/SetupandAdministrationGuide_2/b_mp-release-2/b_cc-release-2_chapter_011.html#Cisco_Generic_Topic.dita_36860c91-13d4-449b-8c26-6b732d7e396d)の「プロビジョニング」にある「カスタム デスクトップ レイアウトの定義」の項を参 照してください。

(注) Webex Contact Center 2.0 のお客様にのみ適用されます。

## **Zendesk**向け**CiscoWebexContactCenter**のアンインストー ル

Zendesk 向け Cisco Webex Contact Center をアンインストールするには、次の手順を実行します。

#### 手順

- ステップ **1** Zendesk にログインします。
- ステップ **2** 左側のナビゲーションウィンドウにある **[**歯車**]** アイコンをクリックします。
- ステップ **3 [**管理(**Manage**)**]** をクリックし、**[Cisco Webex Contact Center]** の **[**アプリのアンインストール (**Uninstall app**)**]** をクリックします。

I

**Zendesk** 向け **Cisco Webex Contact Center** のアンインストール

![](_page_14_Picture_0.jpeg)

# **Zendesk** 向け **Cisco Webex Contact Center** の エージェント アクティビティ

• Zendesk 向け Cisco Webex Contact Center でインバウンド コールを受信する (7 ページ)

• Zendesk 向け Cisco Webex Contact Center でアウトバウンド コールを発信する (8 ページ)

## **Zendesk** 向け **Cisco Webex Contact Center** でインバウンド コールを受信する

Cisco Webex Contact Center にアクセスしてコールを受信するには、次の手順を実行します。

#### 手順

- ステップ **1** ツールバーから、**[Cisco Webex Contact Center]** アイコンをクリックします。
- ステップ **2** クライアント画面で、ログイン情報を使用してサインインします。
- ステップ **3** インバウンド コールが割り当てられると、クライアントのエージェントの状態が **[**呼び出し中 (**Ringing**)**]**に変わります。アプリケーションは、着信ANIまたは電話番号に基づいてユーザ レコードを検索し、検索結果に応じて次の処理を実行します。
	- ユーザ レコードが一致し、オープン チケットが使用可能な場合、自動的に顧客情報が入 力され、チケットがオープンされます。
	- ユーザレコードが一致し、オープンチケットが多数ある場合は、すべてのオープンチケッ トがリストされます。リストからチケットを選択できます。
	- ユーザ レコードが一致し、オープン チケットがない場合は、情報を追加するために新し いチケットをオープンします。
	- ユーザ レコードが一致せず、オープン チケットがない場合、ユーザを作成し、情報を追 加するためのチケットをオープンします。
- ステップ **4** コールが切断されたら、ドロップダウンリストから [ラップアップ理由(Wrap-Up reason)] を 選択します。
	- コールの終了時にクライアントの後処理コードを入力すると、コールの詳細がその顧 客のチケットレコードに記録されます。 (注)
- ステップ **5** コール情報ログを表示するには、インシデントリストの任意のエントリをクリックします。次 の詳細が表示されます。

![](_page_15_Picture_277.jpeg)

表 **<sup>1</sup> :** コール アクティビティ プロパティ

## **Zendesk** 向け **Cisco Webex Contact Center** でアウトバウン ド コールを発信する

アウトバウンド コールを次の手順で発信します。

#### 手順

- ステップ **1** ツールバーから、**[Cisco Webex Contact Center]** アイコンをクリックします。
- ステップ **2** [Cisco Webex Contact Center] 画面で、ログイン情報を使用してサインインします。
- ステップ **3 [**ホーム**]** に移動し、顧客レコードを選択します。
- ステップ **4** チケットのリストから、開くチケットをクリックします。
- ステップ **5** 右側のペインで、**[**コール(**Call**)**]** ボタンをクリックします。
	- システムは、チケットに関連付けられている番号をダイヤルします。
- コールに応答すると、エージェントの状態がクライアントで **[**アウトダイヤル予約済み (**Outdial Reserved**)**]** に変わり、コールしている顧客の最新のチケットが [Zendesk] ウィ ンドウの中央のパネルに表示されます。
- ブラウザウィンドウの複数のタブで Zendesk を実行している場合、Zendesk 向け Cisco Webex Contact Center クライアントは 1 つのタブでのみアクティブになりま す。 (注)
	- いつでも [シスコ] アイコンをクリックしてクライアントを最小化し、Zendesk で の作業を続行できます。
- ステップ **6** コールが切断されると、会話がそれぞれのチケットにログ入力されます。

**Zendesk** 向け **Cisco Webex Contact Center 1.0** の概要

翻訳について

このドキュメントは、米国シスコ発行ドキュメントの参考和訳です。リンク情報につきましては 、日本語版掲載時点で、英語版にアップデートがあり、リンク先のページが移動/変更されている 場合がありますことをご了承ください。あくまでも参考和訳となりますので、正式な内容につい ては米国サイトのドキュメントを参照ください。